## **DIGITAL METRO NORTH**

## **Setting up your Micro Desktop Computer**

At home

How to setup your Dell OptiPlex 7070 Micro (pictured below) and work from home.

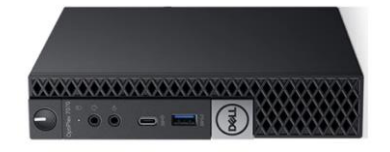

Once you have been authorised to take your *Micro Desktop* home, follow the steps below to connect it to your home *Wifi*.

- 1. Connecting to your home:
	- a. Select the **Network** icon on the taskbar.
	- b. If you do not see a 'network' icon on the taskbar, select the **Up** arrow for it to display.

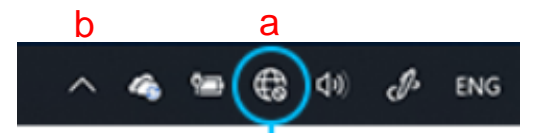

2. Choose to connect via *Wifi*, select your *Wifi* network.

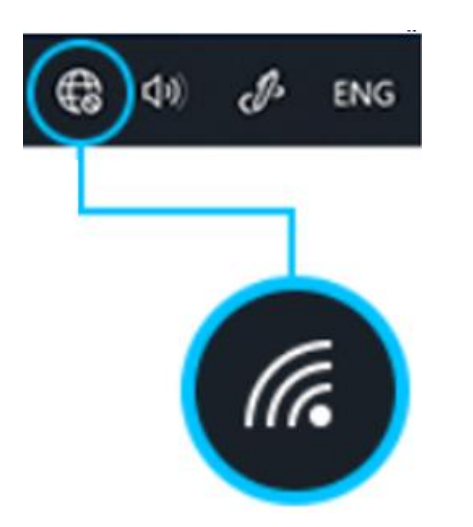

- Quick Reference Guide
- 3. Tick the **Connect automatically** option if you want your computer to reconnect to your network automatically and select **Connect**.

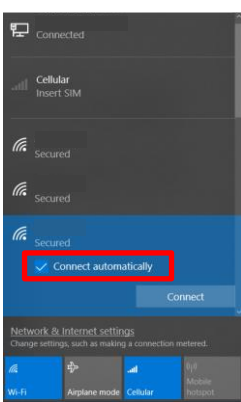

- 4. Type the network password and then select **Next**.
- 5. Select **No**, so your PC is not discoverable by other PCs and devices on the network.

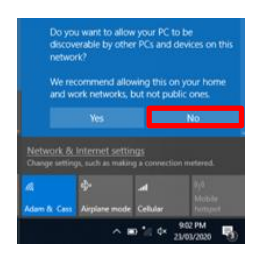

6. To check that the network is connected, open *Internet Explorer* and type [www.google.com.au](http://www.google.com.au/) in the address bar.

## **Note: If you have any issues, contact IT Support on 1800 198 175**

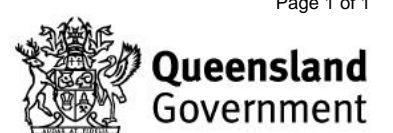